## 支払案内書 Web 帳票サービスご利用開始手順

【手順 1】インターネットブラウザを起動し、以下の URL にアクセスした後、「新規でご登録のお客様はこち ら」をクリックします。 URL:<https://rbiberis.eco-serv.jp/daitetsu/>

## ※画面上部が左記の当社ロゴマークになっているかご確認ください。

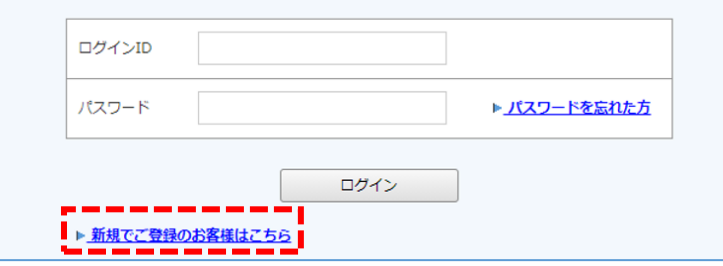

【手順 2】下記のメールアドレス入力画面が表示されますので、ご登録されるお客様のメールアドレスを入力 し、「送信する」をクリックします。

※こちらで入力されたアドレスに今後、お支払情報の新着通知メール等の各種通知メールが送信されます。 ※メールアドレスは初めに 1 件登録していただき、追加で 3 件追加登録が可能です。

※本サービスからのメールは、[shiharai@daitetsu.co.jp](mailto:shiharai@daitetsu.co.jp) から送信されますので、このメールアドレスからの メールを受信できるように設定をお願いいたします。

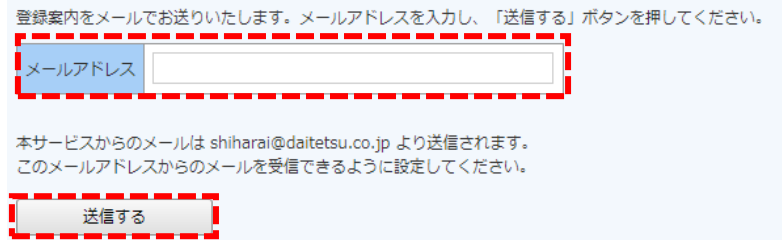

【手順 3】手順 2 で入力されたメールアドレス宛に届いた「【大鉄工業 Web 帳票サービス】仮登録通知メール」 を確認し、メールに記載されている本登録完了用 URL をクリックします。

【手順 4】「Web 帳票サービス」サイトにてご利用規約をご確認いただき、内容に同意の上、

「「利用規約」と「個人情報の取扱いについて」に同意する」にチェックをいれて「次へ」ボタンをクリック します。

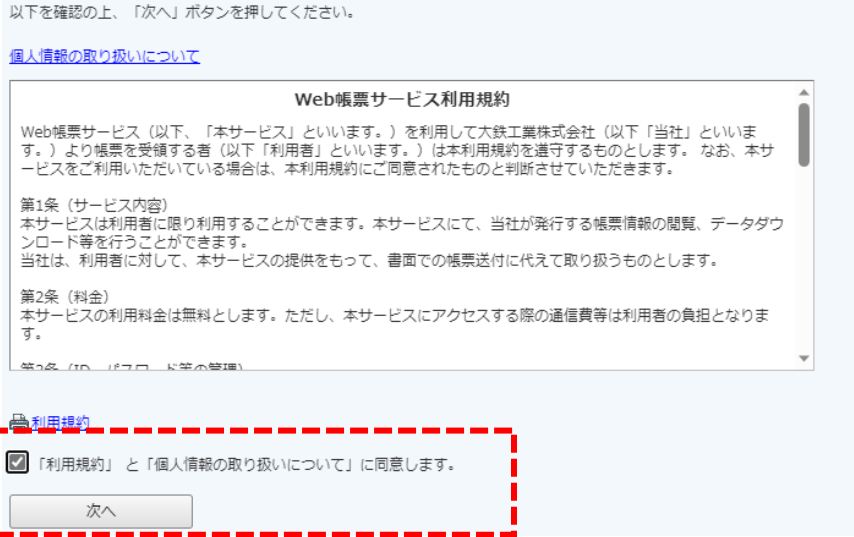

【手順 5】入力欄に以下の情報と任意のパスワードを入力した後、「登録」ボタンをクリックします。 (1)業者コード:弊社が発行する注文書や支払案内書に記載の 5 桁の半角数字をご入力ください。 (2)口座番号:弊社からの工事代金等が入金される貴社口座番号をご入力ください。 (3)パスワード:入力ルールをご参照の上、任意のパスワードを設定してください。

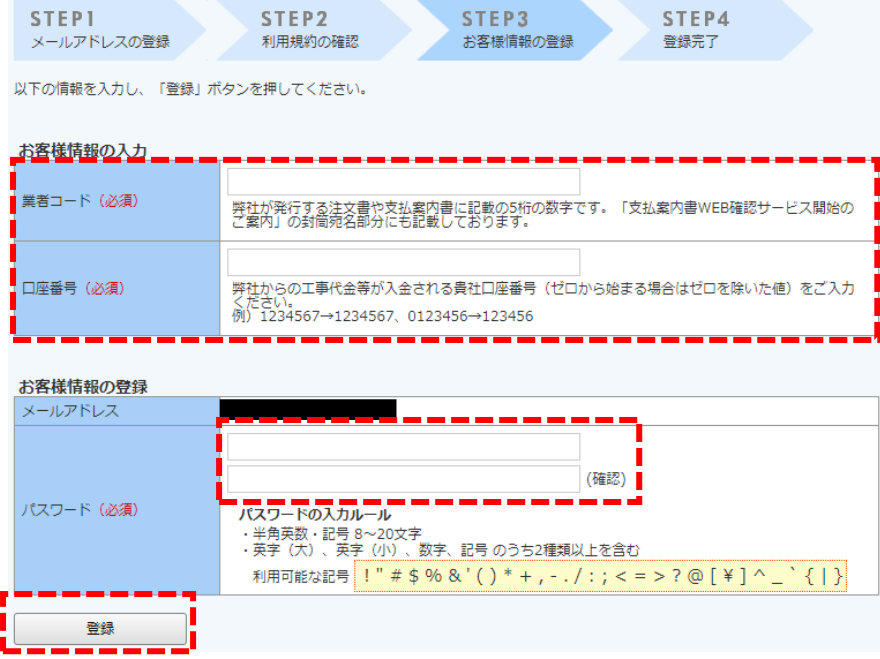

【手順 6】「【大鉄工業 Web 帳票サービス】アカウント開設完了のご案内」のメールが届きましたら、Web 帳 票サービスのご登録は完了です。メールに記載されている大鉄工業 Web 帳票サービス URL をクリックし、 ログイン ID とパスワードを入力し、ログインできるかご確認をお願いいたします。

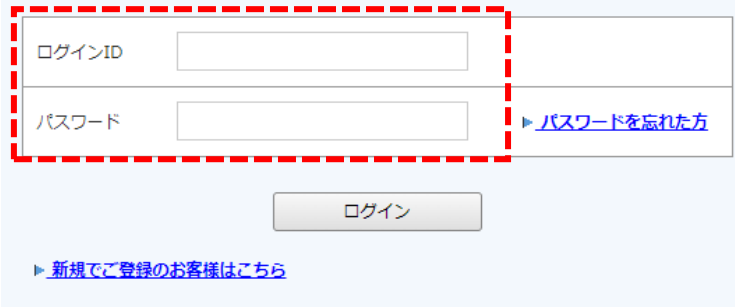

以上